# FLEXEra

# InstallShield 2018 InstallScript デバッ ガー ユーザー ガイド

# 法的情報

文書名 : InstallShield 2018 InstallScript デバッガー ユーザー ガイド

部品番号 : ISP-2400-UG00

製品のリリース日: 2018年1月

著作権情報

Copyright © 2018 Flexera.All Rights Reserved.

この出版物には、Flexera およびそのライセンサーによって所有されている機密情報、創造的な製作物が含まれています。本出版物の一部ま たは全部を、 Flexera からの事前の書面による明示的許可な しに、 使用、 複製、 出版、 配布、 表示、 改変または転載する こ とはいかなる形態 または手段を問わず厳重に禁止いたします。Flexera によって書面で明示されている場合を除き、この出版物の所有は、禁反言、黙示などに よっても、Flexera が所有するいかなる知的財産権の下、ライセンスまたは権利を一切付与するものではありません。

本技術およびそれに関する情報のすべての複製は、Flexera より許可されている場合に限り、著作権および所有権に関する通知を完全な形で 表示しなければなりません。

## 知的財産

フ レ クセラ ・ が所有する商標および特許の一覧は、 <https://www.flexera.com/producer/company/about/intellectual-property/>を参照し て ください。Flexera 製品、製品ドキュメント、およびマーケティング資料で言及されているその他すべてのブランドおよび製品名は、各社の 商標または登録商標です。

# ( 米国内向け ) 制限付権利に関する表示

本ソフトウェアは商業用コンピュータ ソフトウェアです。本ソフトウェアのユーザーまたはライセンス許可対象者が米国政府の代理、部署、 その他の関連機関の場合、 ソ フ ト ウ ェ アまたは技術データおよびマニュアルを含むすべての関連文書の使用、 複写、 複製、 開示、 変更、 公開、 または譲渡に関し て、 ラ イセンス契約または本契約の条項ならびに民生機関については連邦調達規則第 12.212 条または軍事機関については国 防連邦調達規則補遺第 227.7202 条による制限が適用されます。本ソフトウェアは完全に自費で開発されたものです。その他一切の使用は禁止 されています。

# 目次

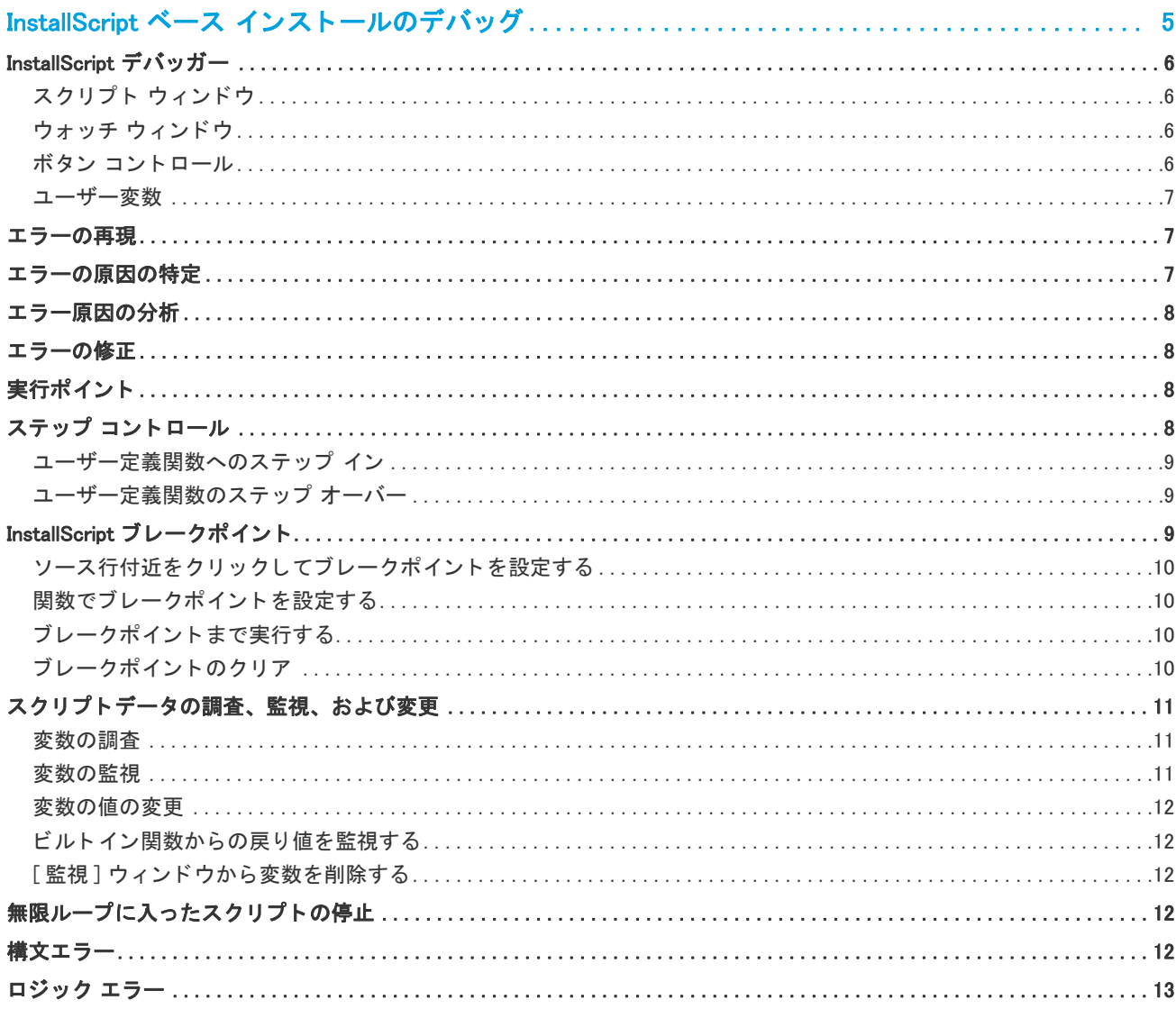

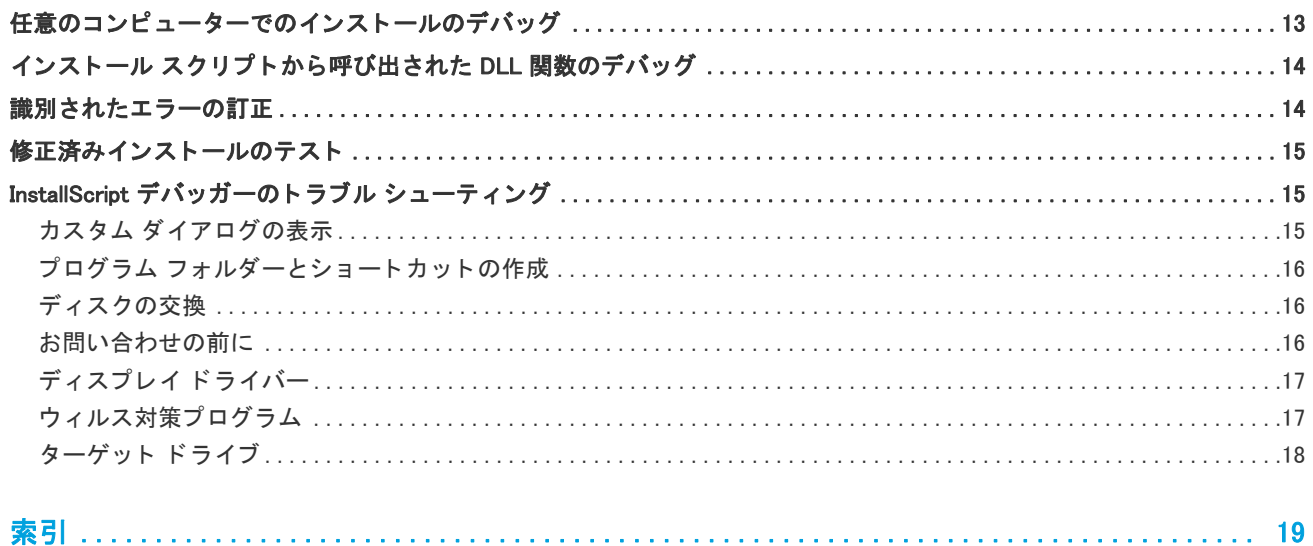

# <span id="page-4-1"></span><span id="page-4-0"></span>InstallScript ベース インストールのデ バッグ

デバッグは、コンピューター ソフトウェアのロジック エラー を発見して修正するプロセスです。それらのエ ラーは、スクリプトの異常動作や予期しない停止の原因となります。[構文エラー](#page-11-4)とは異なり、ロジック エラーは コンパイラによって検出されません。コンパイラが保証することは、ステートメントが正しく*表現*されているか どうかだけです。ロジック エラーがあるステートメントでも、コンパイラにとっては完全に正しいものに見えま す。コンパイラは、それらのステートメントによって表現されている命令に不備がなく正しいかどうかを判別で きません。

#### ロジック エラーの検出

完成したスクリプト中のロジックをエラーを発見する最良の方法は、スクリプトを実行してその動作を観察する ことです。重大なロジック エラーの大部分はスクリプトの開発およびテスト期間中に現れますが、中には使用さ れるようになった後、長い期間が過ぎてもスクリプト中にひそんでいるものもあります。そのようなロジックエ ラーは、特定のコンピューター上でスクリプトが実行されたときや、ユーザーが特定の関数のシーケンスまたは 特定の入力値を選択し た と きに現れるので、 予想できません。

ロジック エラーは、スクリプトを突然停止させたり、ランタイムエラーメッセージを表示したりする重大なもの である場合もあります。また、スクリプトは実行されるがその表示や動作に問題があるという、微妙なものであ る場合もあります。たとえば、選択していないフォルダーにファイルをインストールする、セットアップ時にオ プションが選択されているにもかかわらずデスクトップ上または Windows の [ スタート ] メニューにショート カ ッ ト を作成し ない、 などが考えられます。

#### ロジック エラーの解決

バグを発見し た り、 バグの報告を受け取ったら、 以下の手順に従う必要があり ます。

- 1. セットアップを実行し、[エラーを再現させます](#page-6-1)。作業を続ける前に、エラーの性質を必ず理解しておきます。
- 2. スクリプトを検討し、エラーの原因と考えられる場所を特定します。
- 3. InstallScript デバッガー を使用してエラーを解析します。
- 4. InstallScript ビューを使用して、スクリプト中のエラーを修正します。
- 5. スクリプトを再コンパイルし、エラーが修正されていることを確認します。

# <span id="page-5-6"></span><span id="page-5-0"></span>InstallScript デバッ ガー

InstallScript デバッガーはソース レベルのデバッガーです。同じウィンドウの別々のペインにデバッグ制御とイン ストール スクリプトを表示します。ウィンドウの [ スクリプト ] ペインには、次に実行されるステートメント ( 実行点 ) がマーカー付きで示されます。

InstallScript デバッガーからスクリプトをステートメントごとに実行できます。また、[InstallScript デバッガー] ウィンドウの スクリプトペイン中を移動する実行点をモニターすることによって制御の流れを追跡できます。ま た、スクリプト実行中どの時点でも、スクリプト中の変数の値を監視することもできます。これらの方法によっ て、スクリプトのエラーや非効率性の原因を特定することが容易になります。

# <span id="page-5-4"></span><span id="page-5-1"></span>スクリプト ウィンドウ

InstallScript デバッガーのスクリプト ウィンドウには、スクリプトが表示され、実行時しながら確認できます。次 に実行するステートメントがウィンドウ内に配置され、黄色の矢印で示されます。ブレークポイントが含まれる 行には、左に赤丸が表示されます。行をダブルクリックしてブレークポイントを設定または削除することはでき ません。

スクリプト ウィンドウのタイトル バーに、セットアップ ファイルのフル ネームが表示されます。[ ステップイン ] または [ ステップオーバー ] コマンドを使用して一群のステートメントをトレースする際に、必要な場合はスク リプト ウィンドウが自動的にスクロールします。同様に、スクリプトの実行がブレークポイントで停止した場合、 このウィンドウは自動的にスクロールしてブレークポイントの位置を表示します。

# <span id="page-5-2"></span>ウォッチ ウィンドウ

InstallScript デバッガーの「ウォッチ]ウィンドウには、監視するように選択した各文字列変数と数値変数の現在 の値が表示されます。[ウォッチ]ウィンドウは、InstallScript デバッガーの右下隅に表示されます。デバッグの間 に、いつでもこのウィンドウに変数を追加または削除できます。

# <span id="page-5-5"></span><span id="page-5-3"></span>ボタン コントロール

InstallScript デバッガー ツールバー上にあるボタンを使って、スクリプトの実行を制御できます。

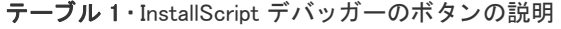

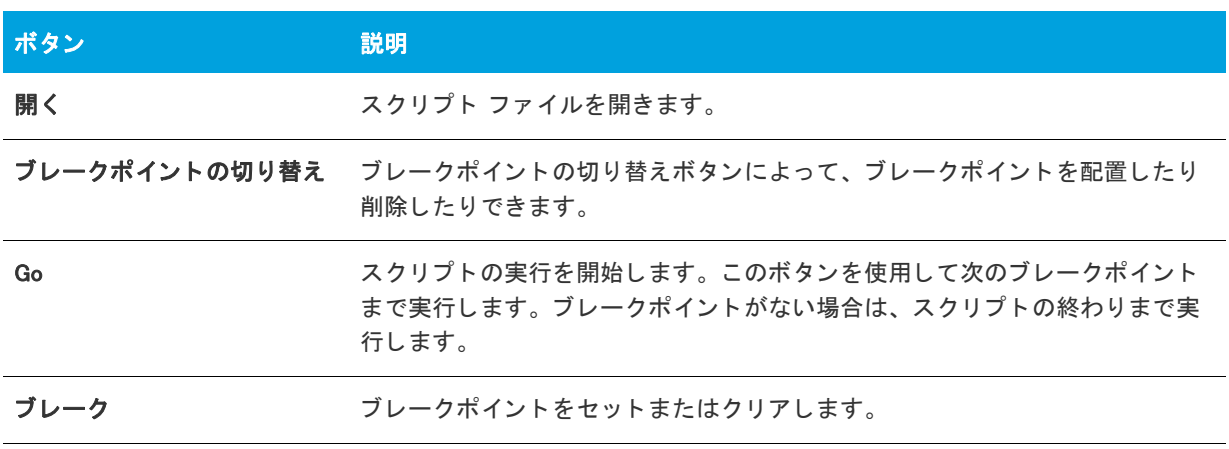

テーブル 1 · InstallScript デバッガーのボタンの説明 (続き)

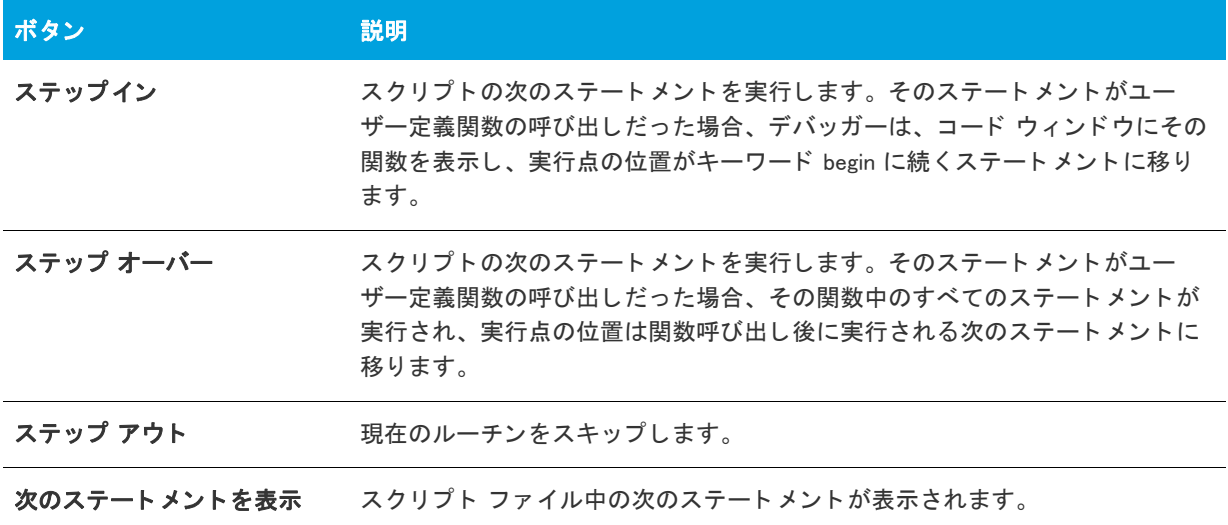

#### <span id="page-6-3"></span><span id="page-6-0"></span>ユーザー変数

コード ウィンドウの [ユーザー] 変数セクションを構成するコントロールを使用して、ローカル変数の現在の値 の調査し、ローカル変数を [ ウォッチ] ウィンドウに追加することができます。

# <span id="page-6-1"></span>エラーの再現

デバッグ プロセスの最初の目標は、スクリプトおよびエラーを発生させると考えられるステップを実行してバグ を再現する こ と です。 このステ ッ プが重要であるのは以下のよ う な理由によ り ます。

- バグがエンドユーザーから報告されたものである場合、報告の詳細は不正確で不完全である可能性がありま す。 その場合、 不適切な場所で不適切な問題を探すこ とに時間を費やすこ とにな り ます。
- バグ自体が、 特定のハー ド ウ ェ アおよびソ フ ト ウ ェ ア環境で しか起こ らないものである可能性があり ます。 ユーザーの報告し たバグを再現できない場合、 次の作業に取り組む前に、 自分のシステムとユーザーのシス テムとの違いをはっきりさせておくことをお勧めします。
- バグを見つけたとき、バグが発生した状況を正確にドキュメント化するために、予期されたタイミングでも う一度それが発生するのを見る必要が出てくる場合があります。
- 通常、 バグを再現する こ と で、 バグ発生の場所と原因についての手ががりが得られます。
- バグを再現させる方法がよ く 分からない場合は、 後で本当に問題が修正されたのかど うかを確かめる こ と も できません。

# <span id="page-6-2"></span>エラーの原因の特定

デバッグ プロセスの2番目のステップは、エラーに関連する部分をセットアップ内で特定することです。

状況を自分で発見し た場合、 大抵の場合、 原因についてど こ を探せばいいか既に見当がついています。 それでも、 デバッ グ作業に取り組む前に、 エラーについて考え、 そのエラーを起こす可能性のある明らかな設計やコーデ ィ ングの ミ スを特定する こ と をお勧めし ます。

最も単純なエラーでも、それによってセットアップのさまざま部分を調べる結果となることがよくあります。た と えば、 標準ダイアログに製品名が表示されないと し ます。 エラーはこのダイアログが呼び出される場所で見つ かるかもしれません。または、初期化セクションが SdProductName の呼び出しによって製品名を確立することに 失敗する可能性もあります。あるいは、SdProductName の呼び出しが未定義の文字列エントリを参照している可 能性もあります。

これらの特定のバグの処理には、デバッガーは必要ないかもしれません。しかし、デバッガーが必要な場合には、 手掛かりを見つけるためにスクリプトのどの部分をトレースし解析するかの計画を立てることによって、デバッ ガーをよ り効果的に使用する こ とができます。

# <span id="page-7-0"></span>エラー原因の分析

効果的なデバッグ ツール無しでは、頭の中でスクリプトを「実行」してエラー発生の可能性がある部分のコード を分析するしかありません。まず疑わしい範囲の論理を追って一行一行注意深く読み、そこに現れるさまざまな 変数を追跡することになります。スクリプトが間違った方向に進み始めた場所を見つけるまでこれを続けなくて はなりません。そして、異常な動作の理由を正確に解明できるまでこれらの作業を何度も繰り返すことになるで しょう。それがデバッグ ステップの目的、つまりエラーの正確な原因を見つけることだからです。

ソフトウェア デバッガーは、デバッグ プロセスのこの部分のために設計されたツールです。デバッガーは自動的 にスクリプトを解析するものではありませんが、セットアップが異常に動作する理由の発見を容易にします。デ バッガーを使用すると、1 つのステートメントごとにスクリプトを実行することによって、制御の流れを追うこと ができます。そして、スクリプト実行中の任意の時点におけるスクリプト中の変数の値を判別することができま す。

# <span id="page-7-1"></span>エラーの修正

スクリプト中にエラーの原因となっている箇所を見つけたら、デバッガーを終了して問題の修正プロセスに取り 組みます。修正を行うには、InstallShield で作業中のインストール プロジェクトに変更を加える必要があります。 まず修正作業の計画を立て、InstallScript ビューを使用して変更を加えます。最後に、スクリプトを再コンパイル し ます。

# <span id="page-7-4"></span><span id="page-7-2"></span>実行ポイント

実行点は、スクリプト中の*次に*実行されるステートメントの位置です。この位置は、スクリプト ウィンドウ中に その属性とともに表示されます。 [ ステップイン ] または [ ステップ オーバー ] ボタンを使用してスクリプトをト レースする と きに、 実行点の移動が制御の流れを表し ます。

# <span id="page-7-5"></span><span id="page-7-3"></span>ステップ コントロール

ステップ コントロールには、[ステップイン]ボタンと [ステップオーバー]ボタンがあります。これらのコント ロールによって、スクリプトの全部または一部をステートメントごとに実行できます。これらのコントロールを 使用し てバグを見つけます。

スクリプト中の疑わしい範囲をステップ実行し、ステートメントが実行される順番を調べます。このプロセ スによって、意図通りに動作しない条件式によって発生するバグを発見できます。

- ステップ コントロールを使用してステートメントを実行した後、バグの原因と考えられる変数の値をチェッ クします。変数を追跡する最も簡単な方法は、その変数を「監視]ウィンドウに追加することです。追跡して いる変数の値が、 解析の各時点で予想される値である こ と を確認し ます。
- ステップ コントロールをブレークポイントと共に使用します。まず、スクリプト中の解析したいセクション の最初のステート メントにブレークポイントをセットします。次に、[実行] ボタンをクリックしてステート メントを実行します。最後に、[ステップ イン]または [ステップ オーバー]ボタンをクリックして、ブレー クポイン ト に続 く ステー ト メ ン ト を ト レースします。

## <span id="page-8-4"></span><span id="page-8-0"></span>ユーザー定義関数へのステップ イン

実行点がユーザー定義関数呼び出しステートメントにあるときに、InstallScript デバッガーのツールバー上の「ス テップ イン ] ボタンをクリックします。スクリプト ウィンドウが自動的にスクロールしてユーザー定義関数中の 最初の実行可能ステートメントが表示されます。そのステートメントは実行されておらず、そこが実行点になり ます。このステートメントは、次に [ ステップ イン ]、 [ ステップ オーバー ]、または [ 実行 ] ボタンがクリック される と実行されます。

メモ・DLL のような別のファイルから呼び出される関数にステップ インした場合には、タイトルバーにそのファ イル名が表示されます。

## <span id="page-8-3"></span><span id="page-8-1"></span>ユーザー定義関数のステップ オーバー

実行点がユーザー定義関数呼び出しステートメントにあるときに、InstallScript デバッガーのツールバー上の [ ス テップオーバー] ボタンをクリックします。ユーザー定義関数中のすべてのステートメントが実行されます。実 行点は現行ブロックの次のステートメントに移ります。

# <span id="page-8-5"></span><span id="page-8-2"></span>InstallScript ブレークポイン ト

ブレークポイントとは、InstallScript デバッガーの制御下でスクリプトを実行した際に、実行が停止されるスクリ プト中の位置です。実行を停止させたいステートメント付近の左マージンをクリックして、ブレークポイントを 設定できます。一度設定されたブレークポイントは、クリアされるかまたは InstallScript デバッガーが終了するま で有効です。

デバッグにおけるブレークポイントの役割は、スクリプトを詳細に解析したい場所で実行に割り込みをかけるこ とです。スクリプトがブレークポイントまで実行されたら、次に続くステートメントをステップ実行し、スクリ プトのそのセクションにとって重要な変数を監視できます。次のブレークポイントまで実行するには、ツール バーの [ 実行] ボタンをクリックします。

ブレークポイントが設定されたステートメントはその属性とともに表示されます。スクリプトがデバッガーの制 御の下で実行される場合、その実行はブレークポイントとして設定されたステートメントの*手前*で停止します。

### <span id="page-9-4"></span><span id="page-9-0"></span>-ス行付近をクリックしてブレークポイントを設定す る

倉

#### タスク ソース行をクリックしてブレークポイントを設定するには、以下の手順に従います・

- 1. スクリプト ウィンドウをスクロールして、ブレークポイントを設定する行を表示します。
- 2. その行付近の左マージンをクリックします。

InstallScript デバッガーは、その行にブレークポイント インジケーター (赤丸)を表示します。

メモ・設定済みのブレークポイント(赤丸)をクリックすると、InstallScript デバッガーはそのブレークポイントを クリアします。

# <span id="page-9-7"></span><span id="page-9-1"></span>関数でブレークポイン ト を設定する

#### タスク 関数にブレークポイントを設定するには、以下の手順に従います:

- 1. スクリプト ウィンドウで、ブレークポイントを設定したい関数の最初の行の左横マージンをクリックします。
- 2. デバッガー中でスクリプトを実行すると、デバッガーはこのブレークポイントで停止します。

ブレークポイントが設定されると、ブレークポイント自体は関数中のコードの最初の実行可能行に設定されます。

メモ・ビルトインの InstallScript 関数にブレークポイントを設定することはできません。

# <span id="page-9-6"></span><span id="page-9-2"></span>ブレークポイン ト まで実行する

次のブレークポイントまで実行するには、InstallScript デバッガーのツールバーにある 「 実行 ] ボタンをクリック します。ブレークポイントが設定されていない場合、または最後のブレークポイントに続くステートメントまで がすでに実行されている場合に [ 実行 ] ボタンをクリックすると、スクリプトは最後まで実行されます。

# <span id="page-9-5"></span><span id="page-9-3"></span>ブレークポイントのクリア

スクリプト中のブレークポイントをクリアするには、次の方法のうちの1つを使用します。

- **左マージンの赤丸をクリックしてブレークポイントをクリアします。**
- [デバッグ]メニューから、[すべてのブレークポイントを削除]をクリックします。

# <span id="page-10-4"></span><span id="page-10-0"></span>スクリプトデータの調査、監視、および変更

最も一般的なソフトウェア バグの中には、変数がプログラム中のキーポイントで正しい値を持っていないために 発生する ものがあ り ます。 これは、 以下のよ う な さ まざま原因で発生し ます。

- 変数が初期化されていなかった。
- 変数が更新されなかった。
- 変数に不適切な値が割り当てられた。

この種のエラーは大きな影響を及ぼす可能性があり、その種類もさまざまです。たとえば、ある変数が特定の値 を持つ場合にのみスクリプトの一部が実行される場合、この制御変数が正しく設定されていないとインストール は完全には動作しません。 while ループの制御に変数が使用されていると、ループは実行されないか、または無限 に実行されてインストールがハングアップします。

バグを完全に解析するには、スクリプトのトレース時にスクリプトデータの値を検査できなければなりません。 そのために、InstallScript デバッガーは以下の 3 つの方法を備えています。

- 1. [変数を調査](#page-10-1)して、現在の値を判断します。任意のブレークポイント、またはスクリプトのステップ実行時に、 スクリプト中のすべてのグローバル変数の値をチェックできます。実行点がユーザー定義関数内にある場合 には、その関数にローカルなすべての変数をチェックすることもできます。
- 2. [変数を監視](#page-10-2)してスクリプト実行のトレースのために [ ステップ イン ] および [ ステップ オーバー ] コマンド を使用した際の、変数値の変化を観察します。コントロール ウィンドウには、[ 監視 ] ウィンドウが含まれ、 ここにデバッグ セッションで監視する1つまたは複数の変数を挿入できます。
- 3. [変数の値を変更](#page-11-0)してプログラム中のキーポイントで解析中のバグにおけるその変数の役割についての論理を テストしたり、またはスクリプト中に発見したロジック エラーの効果をオーバーライドします。

#### <span id="page-10-5"></span><span id="page-10-1"></span>変数の調査

変数を調査するには、変数ウィンドウに調査する変数を配置します。このウィンドウには、変数の現行ローカル 値に続いて変数名が詳細に表示されます。

#### 制限

構造化変数およびリスト変数は調査できません。

ローカル ユーザー変数コントロールがアクティブなのは、実行点がユーザー定義関数の begin ステートメントと end ステートメントの間にある場合のみです。実行点が関数の終端を越えて移動した場合には、[監視]ウィンド ウに表示される この変数の値が < 変数が見つかり ません > とい う メ ッ セージに変更されます。

### <span id="page-10-3"></span><span id="page-10-2"></span>変数の監視

変数ウィンドウには、現在のユーザー定義関数中のすべてのローカル変数のリストが表示されます。

[監視]ウィンドウにグローバル変数の名前を入力して、その現在の値を見ることができます。

制限

|構造化変数は、「 **監視 ]** ウィンドウでは選択できません。構造体のメンバーの値を見るには、スクリプト エ ディターに戻り、スクリプト中のその値を知りたい場所にメンバーの値を単純なデータ型に割り当てるス

テートメントを追加します。その後、スクリプトを再コンパイルしてデバッガーを開始します。最後に、そ の単純な変数を [監視 ] ウィンドウに追加します。

- リスト変数は、ウォッチ ウィンドウで選択できますが、デバッガーにはその要素は表示されません。リスト の要素を見るには、構造体のメンバーに対する上記の方法を使用します。
- ローカル ユーザー変数コントロールがアクティブなのは、実行点がユーザー定義関数の begin ステートメン ト と end ステート メントの間にある場合のみです。実行点が関数の終端を越えて移動した場合には、 「監視 ] ウ ィ ン ド ウに表示される この変数の値が < 変数が見つかり ません > とい う メ ッ セージに変更されます。

#### <span id="page-11-7"></span><span id="page-11-0"></span>変数の値の変更

InstallScript デバッガーでは、変数ウィンドウに変数のリストが表示されます。

リ ス ト 中の変更し たい変数を ク リ ッ ク し ます。 変数に変更し たい値を入力し ます。

### <span id="page-11-5"></span><span id="page-11-1"></span>ビル ト イン関数からの戻り値を監視する

ウォッチ ウィンドウで、LAST\_RESULT と入力します。このシステム変数には InstallScript 関数への直近の呼び出 しによる戻り値が保持されています。

### <span id="page-11-6"></span><span id="page-11-2"></span>[ 監視] ウィンドウから変数を削除する

#### 洎

- タスク ウォッチ ウィンドウから変数を削除するには、以下の手順に従います:
	- 1. ウォッチ ウィンドウで、削除する変数をクリックします。
	- 2. Delete キーを押す。

# <span id="page-11-3"></span>無限ループに入ったスクリプトの停止

無限ループに入ったスクリプトを停止するには、以下の手順に従います:

- 1. インストールのウィンドウから InstallScript デバッガーのウィンドウにフォーカスを変更するには、ALT+TAB キーを押し ます。
- 2. デバッガーのウィンドウで [停止] ボタンをクリックします。

<span id="page-11-4"></span>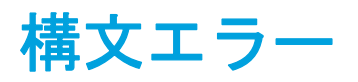

構文エラーとは、キーワードのスペルミス、宣言されていない変数の参照、ステートメントの末尾にセミコロン がないなどといった言語の使用上のエラーです。構文エラーがあるとスクリプトのコンパイルができず、コンパ イラによって通知されます。デバッガーには構文エラーを検出する機能はありません。プログラムは、構文エ ラーをな く し て正常にコ ンパイルし た後、 デバッ ガーの制御下で実行できます。

# <span id="page-12-0"></span>ロジック エラー

ロジック エラーは、スクリプトのアルゴリズム ( スクリプトの構造 ) 中に存在します。ロジック エラーはいわゆ るランタイムエラーを生成します。ロジック エラーが現れるのはスクリプトの実行時だけだからです。ロジック エラーの中には、スクリプトを終了させるようなランタイムエラーを生成するものもあります。そうでない場合 は、単にスクリプトの異常動作や、入力に対する応答の停止を発生させます。デバッガーはこの種のエラーの解 析に役立ちます。

# <span id="page-12-2"></span><span id="page-12-1"></span>任意のコンピューターでのインストールのデ バッグ

特定のハードウェアおよびソフトウェア構成でのみ発生するバグを見つけるために、開発マシン以外のシステム 上でインストールをデバッグする必要がある場合があります。その場合、そのコンピューター上に InstallShield を インストールする必要はありません。

#### タスク インストール開発マシンではなく、デバッグ マシン上でインストールをデバッグするには、以下の手順に従いま  $\overline{f}$  :

- 1. 開発マシン上でインストールをコンパイルおよびビルドします。
- 2. 開発マシンからデバッグ マシンへ、以下のファイルをコピーします。
	- *InstallShield Program Files フォルダー* ¥System¥ISDbg.exe

これは、InstallScript デバッガーの実行可能ファイルです。

*InstallShield Program Files オルダー* ¥System¥SciLexer.dll

デバッグ マシン上の ISDbg.exe ファイルと同じフォルダ内に、このファイルが必要です。

• InstallShield Program Files ォルダー\Program\0409\ISDbg.chm (InstallShield 英語版の場合 ) または InstallShield Program Files ォルダー¥Program¥0411¥ISDbg.chm (InstallShield 日本語版の場合)

これはヘルプ ファイルで、オプションとしてこれをデバッグ マシンにコピーすると、デバッガー内部か ら InstallScript デバッガー ヘルプにアクセスできます。

- 3. ISDbg.exe ファイルに /REGSERVER コマンドライン パラメーターに渡して、ISDbg.exe ファイルを登録します。
- 4. プロジェクト ファイルとプロジェクト フォルダーをデバッグ マシンにコピーします。これには、ビルド済 みのセットアップのディスク イメージ (Setup.exe と Disk Images\DiskN フォルダー中のメディア ファイルとサ ポート ファイル)が含まれます。

ヒント・開発マシン上のプロジェクト ファイルがネットワークを介してデバッグ マシンからアクセスできる 場合は、ステップ4をスキップすることができます。

5. デバッグ マシンに Visual Studio 2012 がインストールされていない場合、Visual C++ Redistributable for Visual Studio 2012 をインストールする必要があります。

メモ · Visual C++ 再配布可能パッケージは、 Visual Studio 2012 を使って開発されたアプリケーション (InstallShield など)を実行するために必要な Visual C++ ライブラリのランタイム コンポーネントをインストー ルし ます。

6. インストールをデバッグし、デバッグ シンボル (.dbg) ファイルの位置を提供するために、/d コマンドライン パラメーターを使用して Setup.exe を起動します。たとえば、Setup.dbg が C:\Test にある場合、次のステートメ ントをコマンドラインで入力します:

setup /d"C:¥Test"

開発システムでインストール ファイル、スクリプト ファイル、およびデバッグ ファイルがすべて元の場所 にある場合、デバッグ ファイルへのパスを指定する必要がありません。代わりに、次を使用します。

setup /d

# <span id="page-13-2"></span><span id="page-13-0"></span>インストール スクリプトから呼び出された DLL 関数のデバッグ

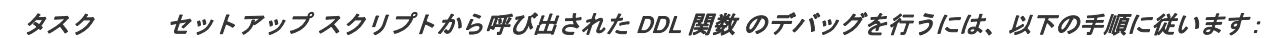

- 1. DLL を含む Microsoft Visual Studio プロジ ェ ク ト を開きます。
- 2. 実行中のセットアップがあればすべてをシャットダウンします。また、Windows タスク マネージャーを使っ て実行中の Setup.exe がないこ と を確認し ます。 Setup.exe が実行中の場合は終了させます。
- 3. DLL プロジェクトの [ プロジェクトの設定] にある [デバッグ] タブで、"デバッグ セッションの実行可能 ファイル ″フィールド にセットアップの Setup.exe の場所 (< プロジェクト フォルダー >\Media\< メディア名 >\Disk Images\Disk1\Setup.exe) を指定します。
- 4. "プログラム引数"フィールドに以下を指定します。

-deleter -d

5. F5 キーを押し て Setup.exe を起動し、 デバッ グを開始し ます。 デバッ ガーが Setup.exe を起動し ます。 セ ッ ト アップが初期化して実行します。デバッガーは DLL 関数で設定された任意のブレークポイントで停止します。

# <span id="page-13-3"></span><span id="page-13-1"></span>識別されたエラーの訂正

InstallScript デバッガーはエラーの特定もコードの編集も行いません。デバッガーで実行できることはコンパイラ が見落と し たエラーを発見する こ とのみであ り、 実際にコー ド を変更できるのはエデ ィ ターだけです。

デバッガーの実行時にスクリプト エディターを開くことができます。スクリプト エディターにはデバッガーの コード ウィンドウと同じファイル (通常、Setup.rul) を表示できます。デバッガーを中止してコードを編集する場 合には、それを IDE 中で行う必要があります。別のファイルが表示された場合、またはそのウィンドウが開いて いない場合は、エラーを含むスクリプトを編集するために、それをセットアップする必要があります。

スクリプトに必要な変更を加えた後、以下の手順を実行します。

スクリプトを再コンパイル します (「ビルド] メニューから [Setup.rul のコンパイル] を選択します)。

- セットアップを再ビルドします。
- スクリプトをデバッグします。
- 必要な場合は、ブレークポイントと変数を変更に対応するように調整します。

# <span id="page-14-0"></span>修正済みインストールのテスト

修正されたスクリプトをテストし、報告されたバグがなくなってセットアップが意図した通りに動作することを 確認できたところでデバッグ作業が終了します。これを行なうには、バグを確認したときと全く同様にスクリプ ト を実行し ます。 修正し たこ とによ って新しいバグが発生し ていないこ と を確認し て く だ さい。

# <span id="page-14-4"></span><span id="page-14-1"></span>InstallScript デバッガーのトラブルシューティン グ

[ビルド]メニューで [InstallScript のデバッグ]を選択したときにデバッガーが表示されない場合は、次のファイ ルの存在を確認してください:

#### テーブル 2·ファイルと説明

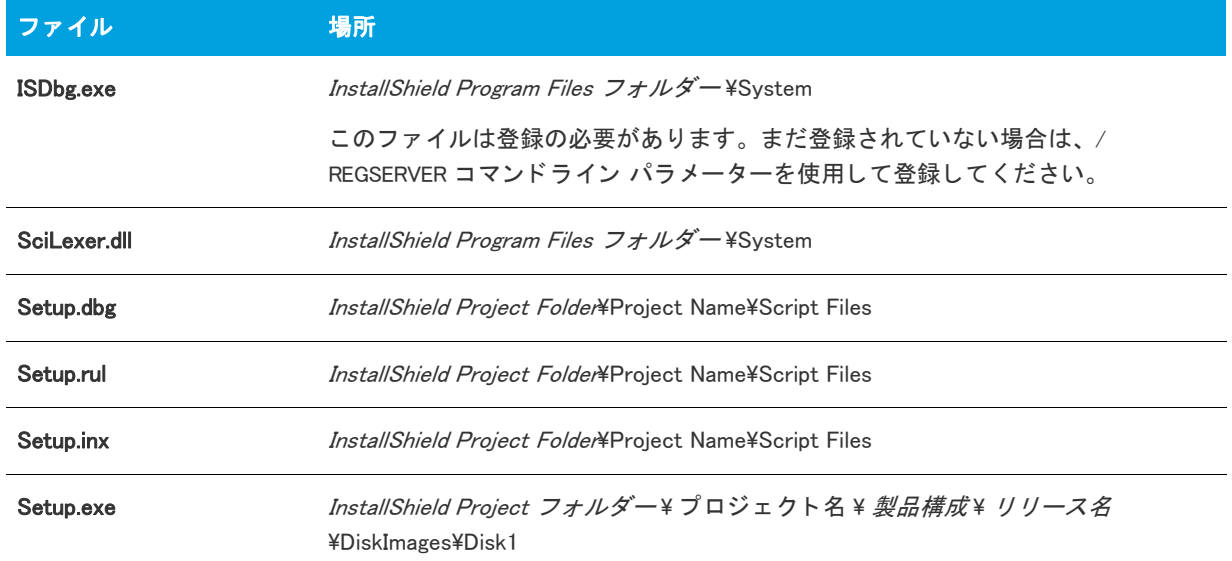

ISDbg.exe と SciLexer.dll は、 InstallShield と一緒にイ ンス ト ールされています。 Setup.rul は、 プロジ ェ ク ト 用にユー ザーが作成し たマス ター スク リ プ ト です。 Setup.exe と Setup.inx は、 ビルド プロセスの一部と し て作成されます。

# <span id="page-14-3"></span><span id="page-14-2"></span>カス タム ダイアログの表示

カスタム ダイアログが表示できないという問題は、テクニカル サポートによく寄せられます。カスタム ダイア ログを作成してデバッグすることは複雑なプロセスになる可能性がありますが、以下のすべての条件を満たして いるかど うかを確認する こ とによ り、 しばしばカス タム ダイアログの表示を妨害し ているバグを発見できます。

• 出荷し よ う と し ているデ ィ スク上にダイアログを含む DLL が存在し ている。

- インストールは、DLL の場所としてスクリプト中に書かれたパスおよびサブフォルダー中にその DLL をコ ピーする。
- ・ ロードするダイアログが DLL 中に存在する。
- ダイアログが DLL 中にある場合に、 ダイアログの呼び出しに正しい ID を使用し ている。

# <span id="page-15-5"></span><span id="page-15-0"></span>プログラム フォルダーとショートカットの作成

プログラム フォルダーおよびショートカットの作成が困難な場合は、スクリプト中のそれらを作成するセクショ ンを分離し て別々に実行し ます。

SprintfBox 関数を使用して AddFolderIcon 関数のパラメーターを表示します。パラメーターに渡されるすべての値 が有効であ り正しい順番である こ と を確認し て く だ さい。

# <span id="page-15-3"></span><span id="page-15-1"></span>ディスクの交換

ユーザーにディスクを抜いて次のディスクを挿入するように促すプロンプトを表示する際に、スクリプトに問題 が発生する場合があります。たとえば、ユーザーに Disk 1 を取り外して Disk 2 を挿入してもらうところで 「ファ イルが見つかり ません。」 とい う エラー メ ッ セージが表示される可能性があ り ます。

通常、このような問題はディスク上のファイルを開いたままにしているために起こります。DOS でこのエラー メッセージが起こるのは、新しいディスク ボリューム ID、またはファイル アロケーション テーブルを見つけて、 開いたファイルにアクセスできない場合です。

この問題を避けるため、セットアップ時にディスク上のファイルを直接*開かない*でください。情報ファイル、 ビットマップ ファイル、DLL をディスクから直接使用しないでください。その代わり、ターゲット ハードディス クにフ ァ イルをコピーし、 ハードデ ィ スクからそれらにアクセスするよ う にして く ださい。

デバッグ中にこの問題が発生した場合は、ターゲット ディスクにファイルを転送する前に開いたファイルがない ことを確認してください。

### <span id="page-15-4"></span><span id="page-15-2"></span>お問い合わせの前に

ユーザーに何が異常なのかを正確に報告してもらい、問題を明確化してください。この問題はたくさんの顧客か ら報告されている ものなのか、 または数人の顧客またはこの顧客からのみ報告されている問題なのか。 以下は、 顧客の問題を診断する際に、確認できるいくつかの事項です。

- ユーザーはソフトウェアのインストールを何度か試みましたか?そうでない場合は、同じシステム上にソフ トウェアを再度インストールしてもらってください。それでもまだ問題が起きる場合は、別のシステム、ま たはできれば複数のシステム上にインストールしてもらってください。1つのシステムで使用しただけでは結 論を下すのに十分とは言えません。
- 問題は配布メディアに関係していますか?複数の異なるメディア タイプで出荷する場合、ユーザーに別のメ ディア タイプを試してもらいます。これは、ディスクの問題かドライブの問題かを判別するのに役立つ場合 があります。両方のメディアで同じ問題が起きるならば、問題をかなり減少したことになります。セット アップが正常であることが確実である場合は、ユーザーに別のディスクを送ってください。
- 可能場合は、有名ブランドの配布メディアを使用してください。以前にディスクの問題を経験したことがあ れば、 デ ィ スクの購入費を切り詰める こ とが割り に合わないこ と をご存知で し ょ う。 高品質のデ ィ スクは、

なんとか使用できるレベルのディスクよりもたった 10 円か 15 円高いだけですが、顧客を満足させることと 苛立たせる こ と との間には大きな差があ り ます。

- ・ 顧客の問題がある特定のシステムでしか起こらないことがわかった場合は、そのシステムと他のシステムと の違いを見つける必要があります。
- 顧客に メ モ リ と システム リ ソースの空き容量を尋ねて く ださい。 システムリ ソースが極端に低い場合、 他の プログラムがそれを使用している可能性があります。ユーザーに Windows を終了してシステム リソースを解 放し ても ら って く だ さい。 Windows の再起動後、 十分な メ モ リ と システム リ ソースの空きがある場合は、 ユーザーにセットアップ プログラムを再度実行してもらってください。
- ユーザーが実行し ている Windows のバージ ョ ンを判別し ます。 通常 Setup.exe にはシステム上に最低 16 MB の RAM が必要です。ただし、大きなスクリプトやビットマップを使用している場合、それ以上の RAM が必 要である場合もあります。顧客のコンピューターがこの条件を満たさない場合、より多くの RAM が必要で す。
- Config.sys ファイルと Autoexec.bat ファイルを調べます。顧客に上記ファイルのコピーを送ってもらってくだ さい。 Config.sys に多 く の項目があ り、 多 く のプログラムを特定の場所にロー ド し ている場合、 これが問題を 引き起こす場合があります。特定のメモリ マネージャーや多くのパラメーターを持つドライバーが問題の原 因である可能性もあります。最も基本的なドライバーだけを使用してください。Config.sys からできるだけ多 くのドライバーを削除するように、ユーザーに指示してください。一般的に、Config.sys 中の行数が増えるほ ど、競合の可能性は大きくなります。すべての不要なステートメントを一時的にコメントにし (rem)、システ ムを再起動してもらってください。

# <span id="page-16-3"></span><span id="page-16-0"></span>ディスプレイ ドライバー

ディスプレイ ドライバーは、Windows がハードウェア ビデオ アダプタと通信できるようにするソフトウェア イ ンタフェースです。Windows には任意のビデオ アダプタに対応した標準ディスプレイドライバーがいくつか装備 されています。ただし、多くの Windows ユーザーはディスプレイ アダプタの製造元から提供されるカスタム ドラ イバーをコンピューターにインストールしています。これらのカスタム ドライバーは標準 Windows ディスプレイ ドライバーよりも多くの色と高い解像度を提供します。

顧客がセットアップを正しく*開始*できない場合、カスタム ディスプレイ ドライバーがその原因であることがよく あ り ます。 以下のよ う な症状は、 通常、 問題がデ ィ スプレ イ ド ラ イバーにある こ と を示すものです。

- セットアップは開始するが、画面に表示されない。
- セ ッ ト ア ッ プがビ ッ ト マ ッ プ (.bmp) フ ァ イルを表示し よ う とする と システムがハングア ッ プする。
- セットアップがビットマップをフェードインで表示しようとすると画面に異常が発生する。

顧客から上記のような現象が報告された場合は、顧客のシステムにインストールされているビデオ ドライバーを 調べてください。標準の Microsoft Windows VGA ドライバーをインストールして、再度セットアップを実行しても らってください。必要な場合は、ソフトウェアのインストール後、標準でないドライバーに戻すことはいつでも 可能です。

## <span id="page-16-2"></span><span id="page-16-1"></span>ウィルス対策プログラム

実行ファイルがハードディスクにコピーされないように設定されたウィルス対策プログラムは、インストールに 支障をきたします。インストールは正常に実行されているように見えるのに、アプリケーションがハードディス クにコピーされないという報告をエンドユーザーから受けた場合は、ウィルス防止が問題である可能性がありま す。

大抵の場合、ウィルス対策プログラムのデフォルト設定は、ファイルのコピーをブロックしないようになってい ます。その場合は、ソフトウェアのインストールに支障はありません。ファイルのコピーをブロックするように ウィルス対策プログラムを設定しているユーザーのために、問題が起きる可能性があることを指摘した注意を ユーザー ガイドや Readme ファイルに含めることをお勧めします。

この問題を解決するのは簡単です。ウィルス対策プログラムを無効にして、その後再度インストールを実行しま す。

### <span id="page-17-0"></span>ターゲット ドライブ

設計の品質やテストが完全であるにもかかわらず、エンド ユーザーのコンピューターのターゲット ドライブ上の 障害のために、インストールの実行が失敗する場合もあります。磁気メディアでは、以下のようにさまざまな問 題が発生する可能性があります。

- ディスク表面の傷や損傷によって、特定のディスク セクタに対してファイルの読み書きができない場合があ ります。
- ク ラス タの損失やク ロス リ ン クのよ う なフ ァ イル アロケーシ ョ ン テーブルのエラーによ って、 イ ンス ト ール がファイルを開くまたは上書きできない場合があります。
- 極端なディスク フラグメンテーションによってディスクのパフォーマンスが低減し、インストールやインス トールされたアプリケーションの実行が非常に遅くなる場合があります。

インストールやアプリケーションに関するエンド ユーザーの問題の原因がターゲット ディスクであると考えられ る場合は、次の方法を推奨してください。

- 1. 問題の原因がディスク表面の傷やファイル アロケーション テーブルのエラーであると考えられる場合には、 エンドユーザーにスキャン ディスクを実行してもらってください。このユーティリティは不良セクタ-を ロックアウトし、プログラムがそのセクターに対して読み書きを行なわないようにします。また、ファイル アロケーション テーブルのエラーも修復します。
- 2. 問題の原因が極端なディスク フラグメンテーションであると考えられる場合は、エンドユーザーに Windows のデフラグを実行してもらってください。

ヒント・デフラグの実行前にディスクのバックアップを行うように、エンドユーザーに助言することをお勧めしま す。

索引

#### <span id="page-18-0"></span>D

DLL 関数 [14](#page-13-2) デバッグ [14](#page-13-2)

#### L

LAST RESULT [12](#page-11-5)

# う

ウィルス対策プログラム [17](#page-16-2) ウィンドウ [6](#page-5-4) 監視 [11](#page-10-3) スクリプト [6](#page-5-4)

#### え

エラー [5](#page-4-1) 種類 [5](#page-4-1)

#### か

カス タム ダイアログ [15](#page-14-3) デバッグ [15](#page-14-3) 監視 [11](#page-10-4) ビルトイン関数からの戻り値を監視する [12](#page-11-5) 変数 [11](#page-10-4) ウィンドウ [11](#page-10-3)

#### き

行番号 [10](#page-9-4)

#### く [10](#page-9-5) クリア [10](#page-9-5) ボタン [10](#page-9-5)

こ

構文エラー [5](#page-4-1)

# さ

削除 [12](#page-11-6) ブレークポイント [10](#page-9-5) ウィンドウの変数 [12](#page-11-6)

#### し

ボタン [10](#page-9-6) 実行ポイント [8](#page-7-4) ボタン [6](#page-5-5)

## す

スクリプト ウィンドウ[6](#page-5-4) ステップ [9](#page-8-3) 関数にステップ イン [9](#page-8-4) 関数をステップ オーバー [9](#page-8-3) [6](#page-5-5) デバッグ [6](#page-5-5) ボタン [6](#page-5-5) ステップ コントロール [8](#page-7-5) [6](#page-5-5)

デバッグ [6](#page-5-5) ボタン [6](#page-5-5) [10](#page-9-5) ボタン [10](#page-9-5)

### た

ダイアログ カス タム ダイアログのデバッグ [15](#page-14-3)

### て

ボタン [6](#page-5-5) ディスプレイドライバー[17](#page-16-3) デバッグ ウィルス対策プログラムとの関係 [17](#page-16-2) カスタム ダイアログ ボックス [15](#page-14-3) スクリプト ウィンドウ[6](#page-5-4) セットアップ スクリプトから呼びだされた DLL 関数 [14](#page-13-2) ディスクの交換 [16](#page-15-3) テクニカル サポートに連絡する前に [16](#page-15-4) デバッグ中に編集 [14](#page-13-3) ドライバーの表示 [17](#page-16-3) トラブルシューティング [15](#page-14-4) 任意のコンピューター [13](#page-12-2) ブレークポイント [10](#page-9-4) プログラム フォルダーとアイコンの作成 [16](#page-15-5) 変数 [11](#page-10-3) ボタン [6](#page-5-5) ボタン [6](#page-5-5)

# ひ

ビジュアル デバッガーの概要 [6](#page-5-6)

# ふ

```
デバッグ
  6
ブレークポイント 10
 使用 9
  設定 10
 次まで実行 10
 定義済み 9
```
#### へ

```
変更 12
 変数値 11
編集 14
 14
変数
```
値の変更 [12](#page-11-7) 追跡 [11](#page-10-4) デバッグ [12](#page-11-7) ユーザー変数コントロール [7](#page-6-3) ウィンドウからの削除 [12](#page-11-6) 変数の検査 [11](#page-10-4)

### ほ

```
ボタン
 クリア 10
 実行 10
 終了 6
 6
 ステップイン 6
 10
 停止 6
```
#### ゆ

ユーザー変数 [7](#page-6-3)

# ろ

ロジック エラー[5](#page-4-1)